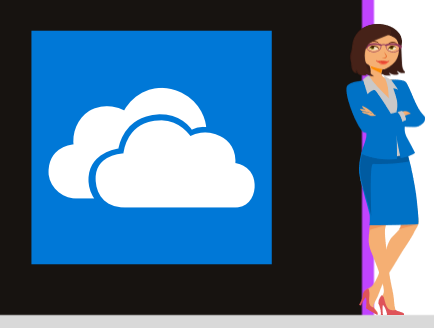

# **ONEDRIVE**

Office 365

www.maevadigitalactive.com

# <span id="page-0-0"></span>Partager des données

# **Sommaire**

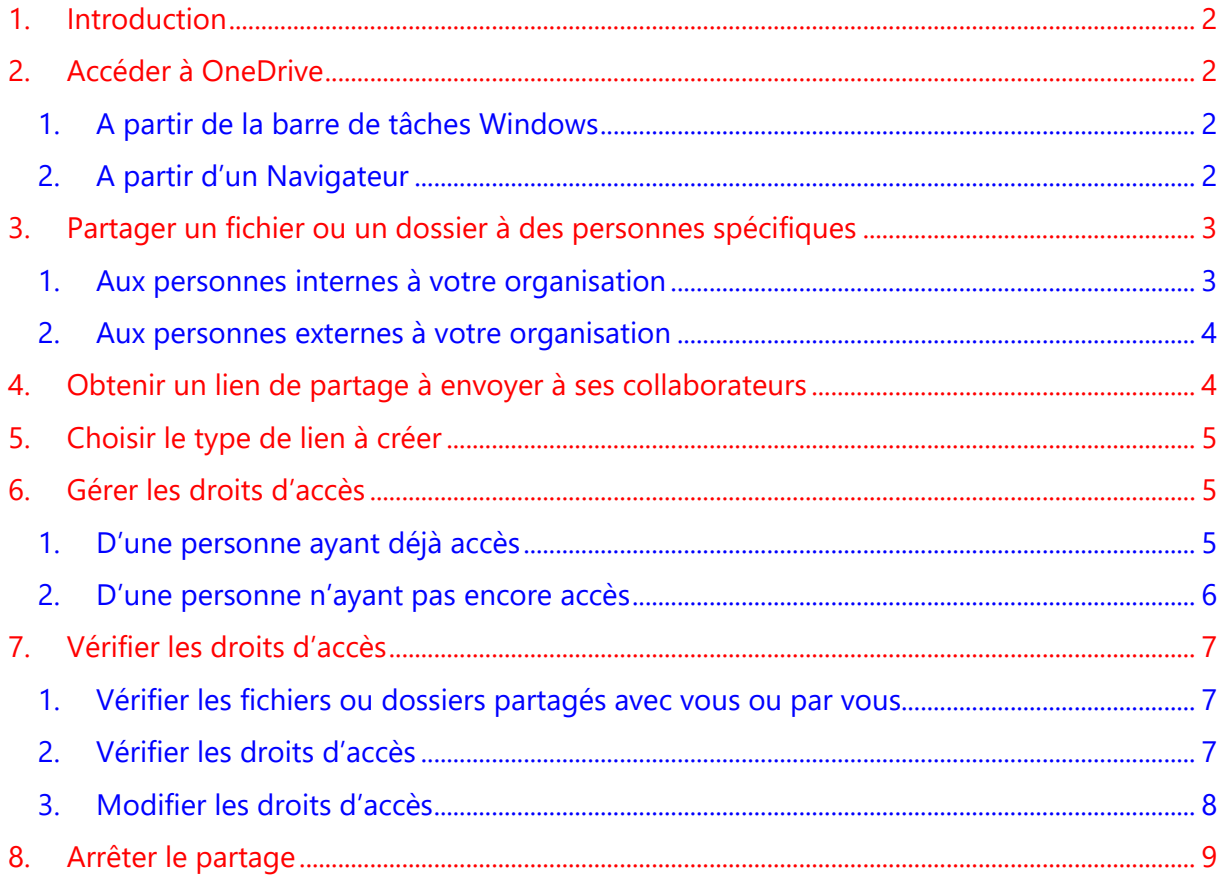

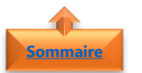

#### <span id="page-1-0"></span>**1. Introduction**

**OneDrive** est un ensemble de service en ligne qui permet de stocker vos données dans le Cloud.

Une fois **les données** chargées, (je vous invite à télécharger la fiche pratique OneDrive – Charger des données), il est temps de les partager (fichiers ou dossiers entiers) avec des personnes internes à votre organisation mais aussi externes.

Tant que vous ne décidez pas de partager vos données, elles sont **sauvegardées en mode sécurisé et privé** sur votre OneDrive.

Pour ce qui est des partages avec des personnes à l'extérieur de votre organisation, je vous conseille de :

- Créer des **sous répertoires** par personne (ou activité) pour être certain de ne pas se tromper dans la gestion des droits.
- Vérifier les **droits d'accès** que vous avez donné périodiquement

Pour les accès de partages, vous pouvez utiliser soit un navigateur web, soit l'explorateur de fichier en utilisant le clic droit pour afficher le menu contextuel.

#### **Fiche pratique/visuels réalisés avec Office 365**

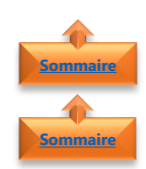

# <span id="page-1-2"></span><span id="page-1-1"></span>**2. Accéder à OneDrive**

- 1. A partir de la barre de tâches Windows
- Sélectionner l'icône **OneDrive** dans la barre de tâches Windows
- Cliquer sur **Afficher en ligne**

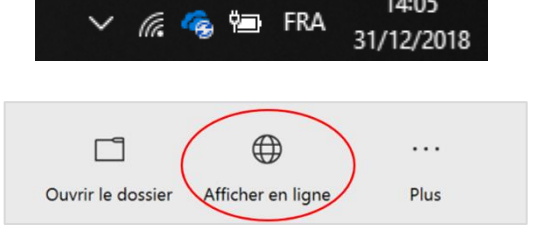

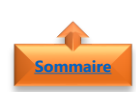

# <span id="page-1-3"></span>2. A partir d'un Navigateur

• Lancer n'importe quel **navigateur Web**

• Renseigner le **compte de connexion**

Se connecter sur <https://onedrive.live.com/> Microsoft OneDrive - Outlook.com https://onedrive.live.com/about/fr-fr/ Enregistrez vos fichiers et vos photos sur OneDrive et accédez-y en tout lieu

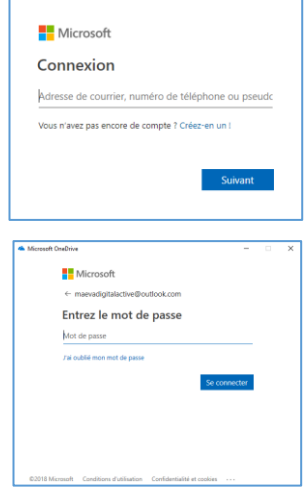

• Saisir le **mot de passe**

# **3. Partager un fichier ou un dossier à des personnes spécifiques**

Cette méthode est destinée au partage un fichier ou dossier **à des personnes nominatives ou une liste de diffusion**, avec des droits de modification ou de consultation, sans forcément créer de lien de partage.

**Remarque** : En fonction de la version d'Office 365 dont vous disposez, l'affichage des fenêtres peuvent être différentes, mais le processus reste le même.

**Important** : A chaque partage ou modification des droits d'accés, un mail sera directement envoyé vers la boite de réception de la personne à qui vous partagez un fichier ou un dossier.

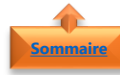

<span id="page-2-0"></span>**[Sommaire](#page-0-0)**

- <span id="page-2-1"></span>1. Aux personnes internes à votre organisation
- Sélectionner le **fichier** ou **dossier à partager**
- Cliquer sur **Partagé** ou **Privé**
- Cliquer sur **Partager**
- Par défaut, s'affiche uniquement le **partage aux personnes internes** à votre organisation
- Entrer le **nom** ou **adresse mail** de la personne
- Cliquer **Ajoutez une autre personne**
- <span id="page-2-2"></span>• Cliquer sur **Envoyer**

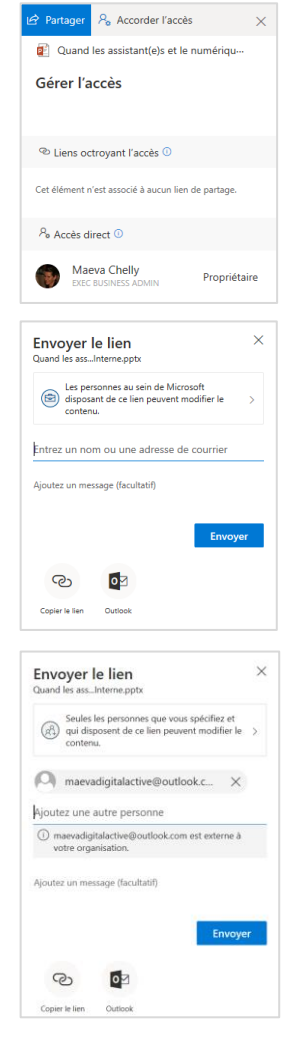

Fichiers > FY19 CMO > Quand les assistantes et le numérique se rencontrent

Modifié  $\vee$ 

Il y a 5 minutes Maeva Chelly

Modifié par  $\vee$ 

16,0 Mo

 $\boxed{2}$  Nom  $\vee$ 

Assistant.e.s vintage...

### <span id="page-3-0"></span>2. Aux personnes externes à votre organisation

**[Sommaire](#page-0-0)**

Se reporter aux premières étapes du paragraphe ci-dessus, puis :

- Par défaut, s'affiche uniquement le **partage aux personnes internes** à votre organisation
- Cliquer sur la flèche à droite du volet pour choisir les **personnes spécifiques**
- Cliquer sur **personnes spécifiques** (pour des personnes externes à votre organisations)
- Entrer le **nom** ou **adresse mail** de la personne
- Cliquer sur **Envoyer**

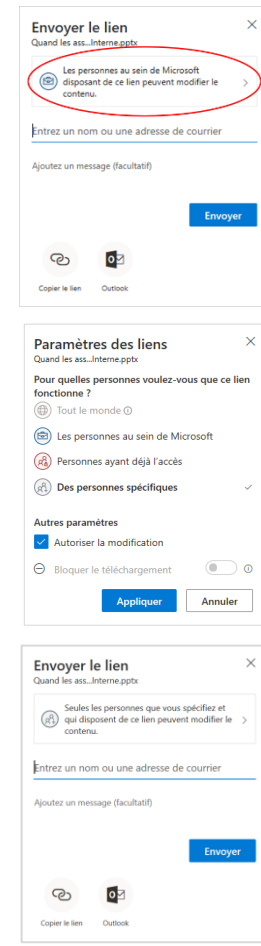

# <span id="page-3-1"></span>**4. Obtenir un lien de partage à envoyer à ses collaborateurs**

Il est également possible d'ajouter créer un **lien de partage** (peut être utile, notamment lors du partage d'un document à un grand nombre de personnes)

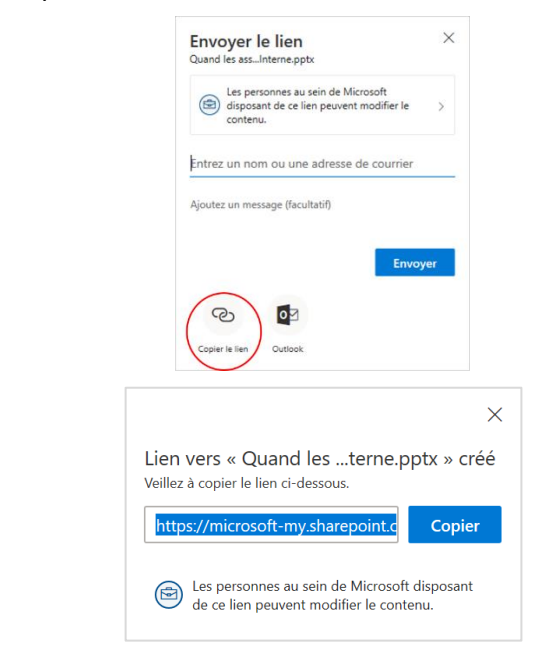

• **Copier le lien** et envoyer par mail

• Cliquer sur **Copier le lien**

**[Sommaire](#page-0-0)**

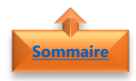

## <span id="page-4-0"></span>**5. Choisir le type de lien à créer**

- **Tout le monde :** toute personne disposant du lien peut accéder au fichier, collaborateur ou non
- **Les personnes au sein de mon entreprise** : toute personne possédant un compte mail@monentreprise.com peut accéder au fichier
- **Personnes disposant déjà de l'accès :**  les personnes avec qui le document a déjà été partagé auparavant (Partager un [fichier ou un dossier à des personnes](#page-2-0)  [spécifiques\)](#page-2-0) peuvent accéder au document ou dossier
- **Des personnes spécifiques** : crée un lien et ajoute des personnes extérieures à votre organisation [\(Aux personnes](#page-2-2)  [externes à votre organisation\)](#page-2-2)
- **Autoriser la modification** : décocher cette case pour donner accès en consultation uniquement

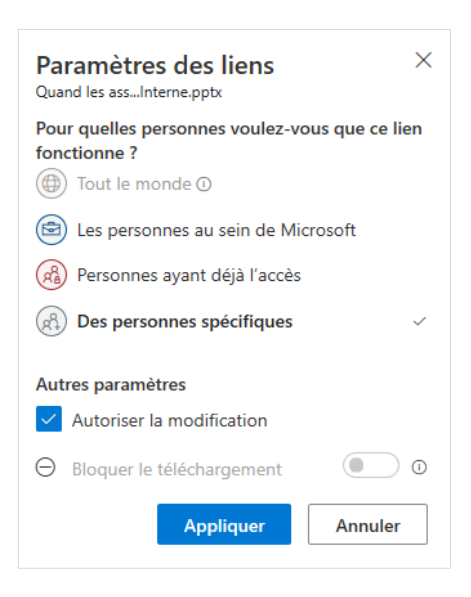

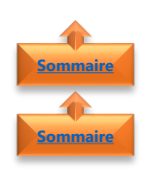

## <span id="page-4-2"></span><span id="page-4-1"></span>**6. Gérer les droits d'accès**

- 1. D'une personne ayant déjà accès
- Par défaut, si la case à cocher **Autoriser la modification** est activée, toute modification est possible
- Sélectionner le **fichier** ou **dossier à partager**

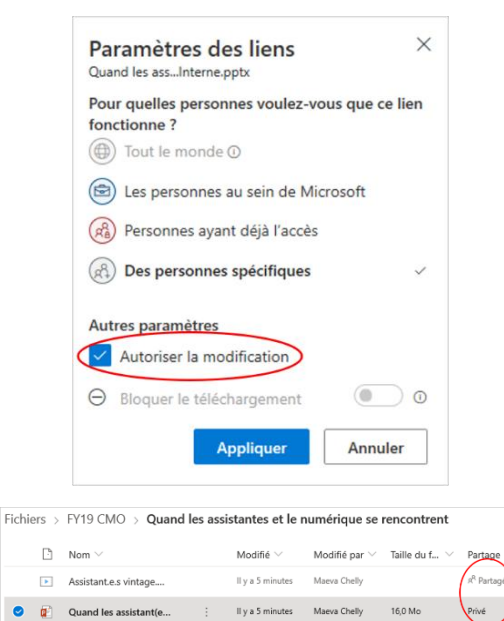

• Cliquer sur **Partagé** ou **Privé**

<span id="page-5-0"></span>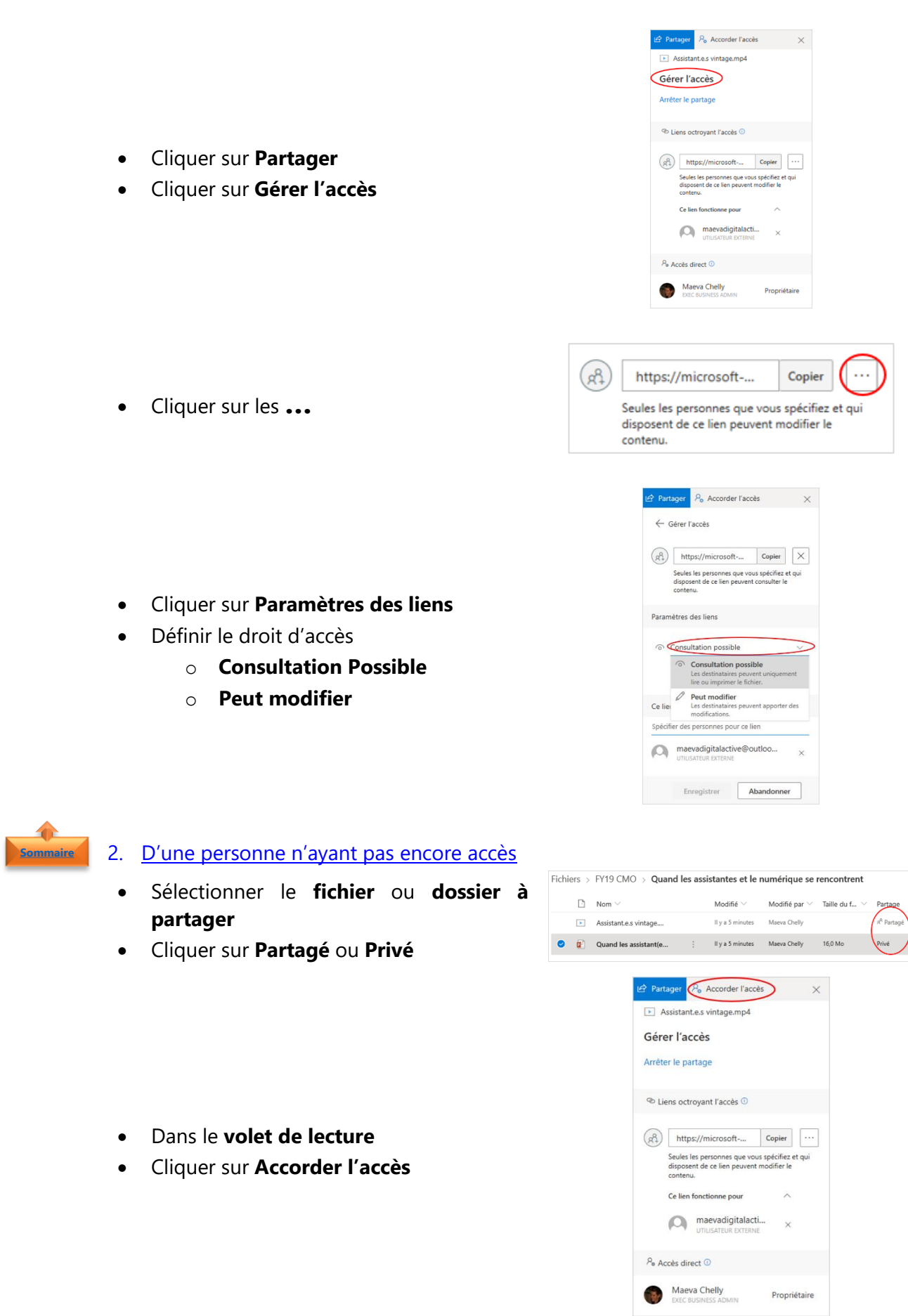

- Entrer le **nom** ou **adresse mail** de la personne
- Définir le droit d'accès
	- o **Consultation Possible**
	- o **Peut modifier**
- <span id="page-6-0"></span>• Cliquer sur **Accorder l'accès**

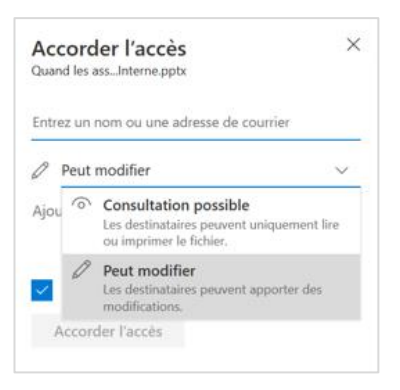

**7. Vérifier les droits d'accès** Se connecter à **OneDrive** à partir d'un navigateur **[Sommaire](#page-0-0)**

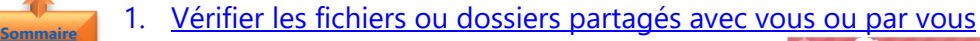

- <span id="page-6-1"></span>Dans le menu de gauche
- Cliquer sur **Partagés**
- Sélectionner **Partagés avec moi** pour vérifier tous les fichiers partagés **avec** vous par d'autres utilisateurs
- Sélectionner **Partagés par moi** pour vérifier tous les fichiers partagés **par** vous à des utilisateurs externes

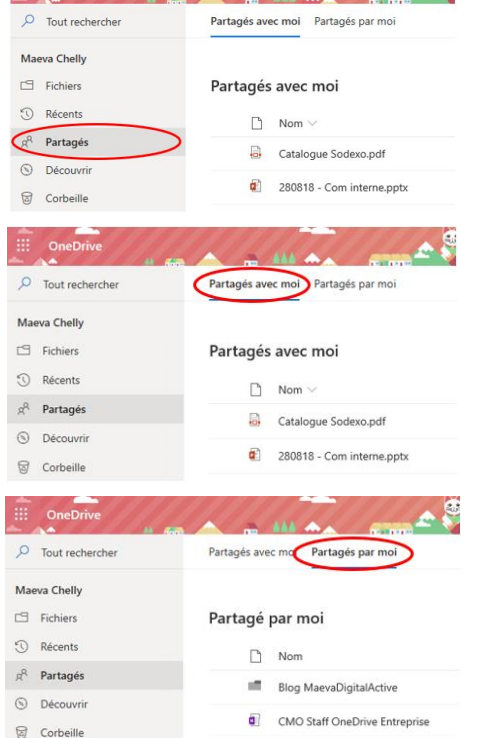

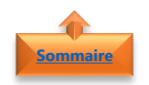

### <span id="page-6-2"></span>2. Vérifier les droits d'accès

• Sélectionner **Partagés par moi** pour vérifier tous les fichiers partagés **par** vous à des utilisateurs externes

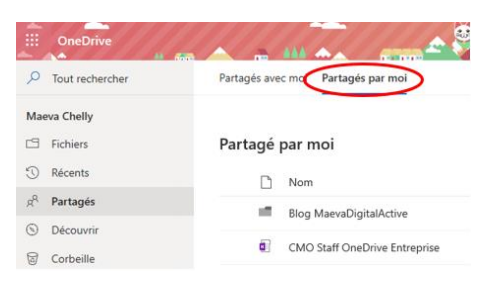

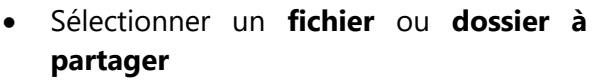

- Cliquer sur **Gérer l'accès**
- Cliquer sur les **…**

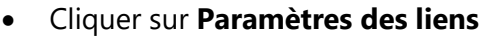

- Vérifier le droit d'accès
	- o **Consultation Possible**
	- o **Peut modifier**

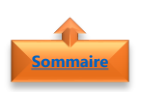

<span id="page-7-0"></span>3. Modifier les droits d'accès

- Modifier les droits d'accès
	- o **Consultation Possible**
	- o **Peut modifier**
- Cliquer sur **Enregistrer**

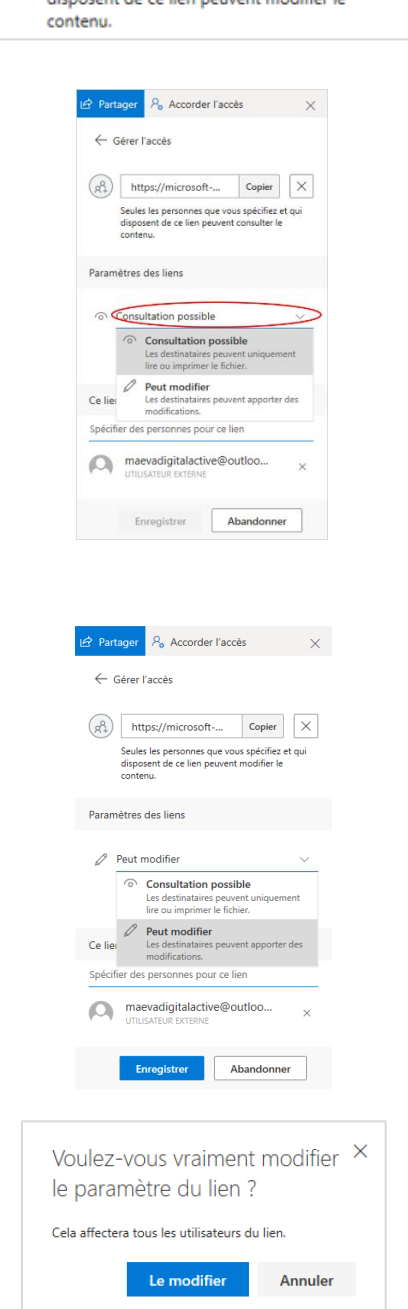

 $\sim$  $\overline{Q}$  Tout rechercher

Maeva Chelly  $\label{eq:2} \begin{tabular}{ll} $\;\mathrel{{\square}}$ & Fichiers \end{tabular}$ 

 $\circledcirc$  Récents

 $\beta^{\mathrm{Q}}$  Partagés

 $\odot$  Découvrir

 $\quad \ \ \, \text{Corbeille}$ 

 $(R)$ 

 $\overrightarrow{B}$  Partager  $\overrightarrow{B}$  Copier le lien

Blog MaevaDigitalActive

CMO Staff OneDrive Entreprise

Copier

.<br>Alfred Le

Partagé par moi

Seules les personnes que vous spécifiez et qui

https://microsoft-...

disposant de se lieu.

 $\Box$  Nom

• Cliquer sur **Le modifier**

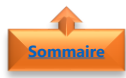

# <span id="page-8-0"></span>**8. Arrêter le partage**

- Sélectionner le fichier ou dossier à partager
- Cliquer sur **Partagé** ou **Privé**

• Cliquer sur **Arrêter le partage**

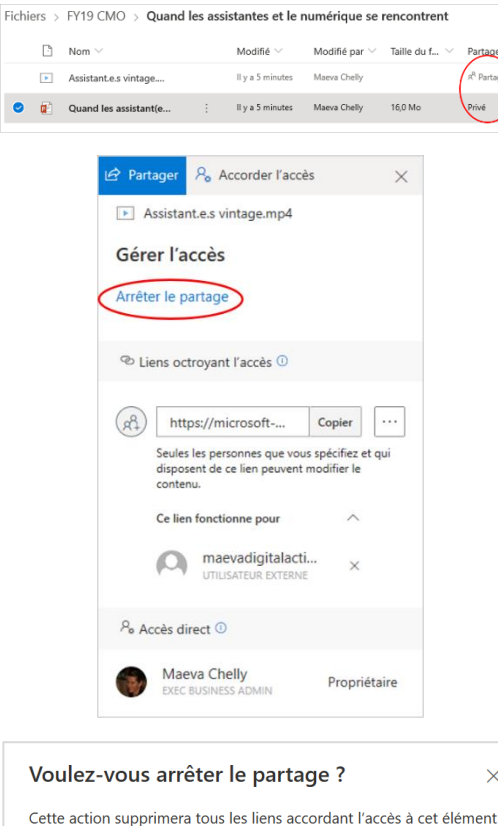

• Cliquer sur **Arrêter le partage**

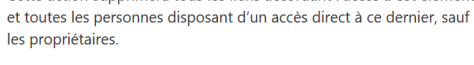

 $les$ 

Arrêter le partage Annuler